# Password Safe Cloud Resource Broker Install & Config Guide 7.2

2

### **Table of Contents**

| Password Safe Cloud Resource Broker Installation and Configuration Guide $\dots$ | 3  |
|----------------------------------------------------------------------------------|----|
| Install a Resource Broker                                                        | 4  |
| Manage Resource Brokers                                                          |    |
| Configure Resource Zones                                                         |    |
| Create a Resource Zone                                                           | 10 |
| Edit and Delete Resource Zones                                                   | 13 |
| Appendix: Resource Broker Services Details                                       | 14 |

3

# Password Safe Cloud Resource Broker Installation and Configuration Guide

This document explains how Password Safe Cloud uses resource brokers within resource zones to manage resources across segmented networks and how to configure resource zones.

A resource zone is a group of resources on your network. You can create an unlimited number of resource zones to meet the requirements for how your network is segmented; however, one zone for your entire network is sufficient. At least one resource zone is required. Password Safe Cloud creates a default resource zone called **Default**, which is a catch-all for all domains and workgroups in your network.

Password Safe Cloud uses resource brokers to communicate with the systems in your resource zones. A resource broker is a bundle of software that contains all of the services and components required for Password Safe Cloud to interact with your on-premises servers using TCP 443 for communication.

You must download the **Resource Broker Installer** from the Password Safe Cloud portal and install the broker on a Windows Server 2019 x64 or greater system in your network. Each resource zone must have at least one resource broker installed, but we recommend you install two or more for efficiency and redundancy of functionality. You may install up to ten resource brokers in each resource zone.

#### Note: Installing a resource broker on Wiindows 2016 x64 is supported; however, Windows 2019 x64 is recommended.

A resource zone uses a collection of resource brokers to handle the following four core Password Safe functions. Azure uses a round-robin technique to communicate with the resource brokers within the zone to handle these functions.

- Authentication against LDAP/Active Directory: Allows authentication into Password Safe against your local LDAP/Active Directory domains.
- Asset and Account Discovery: Uses a discovery scanning agent to discover assets and accounts in your network.
- Credential Management: Changes passwords or SSH keys on a scheduled or on-demand basis.
- Session Proxy: Acts as a proxy to allow a standard user to open SSH or RDP sessions on systems in your network.

For more information on the services that are bundled with a resource broker, please see <u>Appendix: Resource Brokers</u> Services Details.

# **Install a Resource Broker**

Each resource zone must have at least one resource broker installed on a Windows 2019 x64 server in your network. If your deployment has only one resource zone, which is **Default**, you must install at least one resource broker in the **Default** zone. We recommend installing two or more resource brokers in each resource zone for work distribution and redundancy.

#### Download the Resource Broker Bundle and Install the Resource Broker

- 1. From the left menu in BeyondInsight, click Configuration.
- 2. Under Privileged Access Management Agents, click Resource Zones.
- 3. Click Show Install Key.

5. Click Download Installer.

4. Click the **Copy** button to copy the installer key. You need this for step 9.

#### INSTALLER KEY

Ħ

4 -2 -4 -3 BeyondInsight

**RESOURCE ZONES** 

Create New Resource Zone

18 itom

BeyondTrust

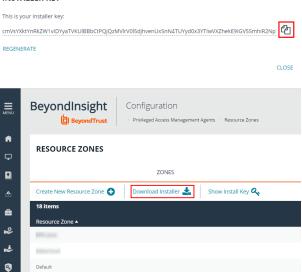

Configuration

Privileged Access Ma

ZONES

Show Install Key 🔍

4

Download Installer 📩

6. Copy the downloaded **BeyondTrust.Agents.Bootstrapper.exe** file to the Windows server where you would like to install the resource broker, and then run the file.

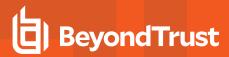

7. Click Install.

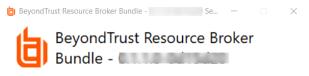

8. Click Next on the welcome screen.

|                                   | Ins                                                                                           | tall Close      |
|-----------------------------------|-----------------------------------------------------------------------------------------------|-----------------|
| BeyondTrust Resource Brok         | ker - Setup                                                                                   | – 🗆 X           |
| b                                 | Welcome to the Beyond<br>Resource Broker -<br>Setup Wizard                                    |                 |
|                                   | The Setup Wizard will install Beyor<br>Broker - on your<br>Next to continue or Cancel to exit | computer. Click |
|                                   | Back Next                                                                                     | Cancel          |
| <b>F</b>                          |                                                                                               | – 🗆 X           |
|                                   |                                                                                               |                 |
| Please enter the install key to c | ontinue.                                                                                      |                 |
| Install Key:                      |                                                                                               |                 |
| 1                                 |                                                                                               |                 |
|                                   |                                                                                               |                 |
|                                   | Back                                                                                          | ext Cancel      |

5

9. Paste in the **Install Key** that you copied in step 3, and then click **Next**.

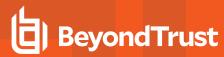

click Next.

10. Select a resource zone from the **Zone** list, and then click **Next**.

11. Check the box to accept the licence agreement terms, and then

12. Click Next to install to the default folder or click Change to install

to a different folder, and then click Next.

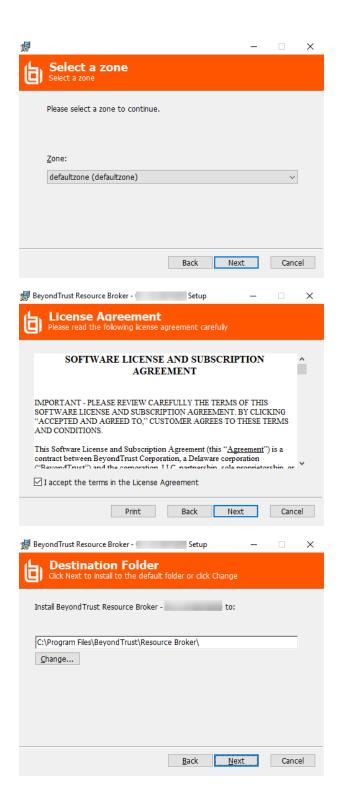

6

SALES: www.beyondtrust.com/contact SUPPORT: www.beyondtrust.com/support DOCUMENTATION: www.beyondtrust.com/docs

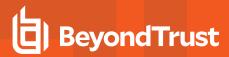

13. Click **Install** to begin the installation.

14. Click Finish to complete the setup wizard.

| 援 BeyondTrust Resource Broker -                                                       | Setu            | р <u>—</u>          | □ ×        |
|---------------------------------------------------------------------------------------|-----------------|---------------------|------------|
| 👌 Install BevondT                                                                     | rust Res        | ource Brok          | <b></b>    |
|                                                                                       |                 |                     |            |
| Click Install to begin the installati<br>your installation settings. Click Ca         |                 |                     | e any of   |
|                                                                                       |                 |                     |            |
|                                                                                       |                 |                     |            |
|                                                                                       |                 |                     |            |
|                                                                                       |                 |                     |            |
|                                                                                       | Back            | Install             | Cancel     |
|                                                                                       |                 |                     |            |
| BeyondTrust Resource Broker -                                                         | ) Setu          | р —                 |            |
|                                                                                       |                 | e BeyondTru<br>ær - |            |
|                                                                                       | up Wizard       |                     | Me         |
| CICK T                                                                                | ne Finish butto | n to exit the Setu  | up wizard. |
|                                                                                       |                 |                     |            |
|                                                                                       |                 |                     |            |
|                                                                                       |                 |                     |            |
|                                                                                       |                 |                     |            |
|                                                                                       |                 |                     |            |
|                                                                                       |                 |                     |            |
|                                                                                       | Back            | Finish              | Cancel     |
| <ul> <li>BeyondTrust Resource Broker Bund</li> </ul>                                  |                 | Finish              | Cancel     |
| -                                                                                     | dle -           | ) Set —             | • ×        |
| BeyondTrust Resource Broker Bund<br>BeyondTrust<br>Bundle -<br>Installation Successfu | t Resour        | )set –<br>rce Broke | • ×        |

15. Click Close on the Installation Successfully Completed screen

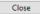

7

16. Go the BeyondInsight homepage to validate the dynamic dashboard has updated the **Resource Zones** and **Resource Brokers** tiles for this newly installed resource broker.

### Manage Resource Brokers

From the **Brokers** grid on the **Resource Zones** page, you can check the health status for your resource brokers. Each of the services for a specific resource broker checks into PS Cloud independently with a heartbeat every 5 minutes. You can also unregister and delete resource brokers from this page.

- 1. From the left menu in BeyondInsight, click Configuration.
- 2. Under Privileged Access Management Agents, click Resource Zones.
- 3. Click Brokers.
- Look at the Status column for the resource broker to view its health status. A red warning symbol appears if one of the services misses two heartbeat intervals (hasn't checked in for 10 minutes). A green check mark displays if all of the services for that broker check in as healthy.

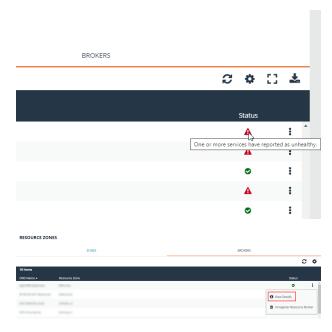

8

 To view the details for the services on a specific broker, select the resource broker, click the More Options (ellipsis) button, and then select View Details.

6. You can review the version, the time the service last updated, and the health status for each service on the broker.

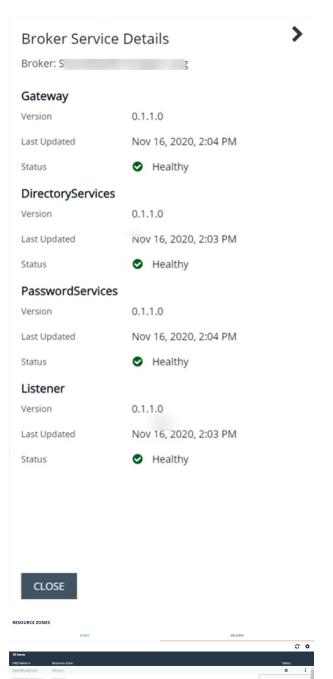

ΰv

9

7. To delete a resource broker, you must manually uninstall it from the system where it was installed. This automatically unregisters the resource broker from the zone. To remove it from the **Resource Zones** page, click the **More Options** (ellipsis) button for the broker, select **Unregister Resource Broker**, and then click **Delete** on the confirmation message that appears.

# **Configure Resource Zones**

### Create a Resource Zone

You may create as many resource zones as needed for your environment; however, only one resource zone is required. This is the built-in **Default** zone, which is a catch-all for all domains and workgroups in your network.

To create a new resource zone:

- 1. From the left menu in BeyondInsight, click Configuration.
- 2. Under Privileged Access Management, click Resource Zones.
- 3. Click Create a New Resource Zone.

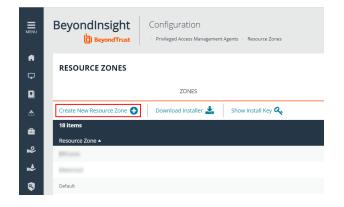

10

- 4. Enter a **Name** for identifying the resource zone. This can be up to 64 characters and cannot contain spaces.
- 5. Enter a meaningful **Description**.
- 6. Under **Domains**, select a domain from the list or enter a domain name or an LDAP server name, if it isn't listed.

| Create Resource Zone                           | · ·        |
|------------------------------------------------|------------|
| <sub>Name</sub><br>Eastern-Region              | 8          |
| Description<br>Zone for resources in the Easte | rn Region  |
| DOMAINS                                        | WORKGROUPS |

Search and Add Domains

Domain.local

CREATE RESOURCE ZONE

DISCARD CHANGES

11

**Tip:** A domain or LDAP server is used for anything that Password Safe needs to obtain from a directory, such as authentication, directory queries, directory credentials, binding credentials, etc. Domains and LDAP servers that have already been discovered in Password Safe and are not already associated with a resource zone are listed. You can manually add a domain or LDAP server that has not yet been discovered by typing it in the **Search and Add Domains** box, and then clicking the **Add as New Option** button.

| Create Resource Zo                          | one >         |
|---------------------------------------------|---------------|
| Name<br>Eastern-Region                      | 0             |
| Description<br>Zone for resources in the Ea | astern Region |
| DOMAINS                                     | WORKGROUPS    |

Search and Add Domains Eastern Domain

ADD AS NEW OPTION

No options available.

7. For **Workgroups**, do not select or enter any. Instead, allow Password Safe to automatically create a workgroup using the name of the resource zone once the zone is created.

### Edit Resource Zone

| <sub>Name</sub><br>Eastern-Region            |              |
|----------------------------------------------|--------------|
| Name cannot be changed after the z           |              |
| Description<br>Zone for resources in the Eas | stern Region |
| DOMAINS                                      | WORKGROUPS   |
| Search and Add Workgroups                    | •            |
| Selected Workgroups (1)                      | REMOVE ALL   |
| Eastern-Region Workgroup                     | 8            |

UPDATE RESOURCE ZONE

DISCARD CHANGES

12

SALES: www.beyondtrust.com/contact SUPPORT: www.beyondtrust.com/support DOCUMENTATION: www.beyondtrust.com/docs

۴.

**Tip:** A workgroup is used to segment functionality within Password Safe Cloud to specific managed systems. Existing workgroups that are not already associated with a resource zone are listed. You can manually add a workgroup by typing it in the **Search and Add Workgroups** box, and then clicking the **Add as New Option** button.

| Create Resource Zor                          | ne          | > |
|----------------------------------------------|-------------|---|
| Name<br>Eastern-Region                       |             | 0 |
| Description<br>Zone for resources in the Eas | tern Region | 0 |
| DOMAINS                                      | WORKGROUPS  |   |
| Search and Add Workgroups<br>Techcom         |             |   |

ADD AS NEW OPTION

No options available.

8. Click Create Resource Zone.

### **Edit and Delete Resource Zones**

You can edit or delete resource zones as follows:

Select the resource zone in the grid on the **Resource Zones** page, click the **More Options** (ellipsis) button, and then select **Edit Resource Zone** or **Delete Resource Zone**.

**Note:** Editing a resource zone provides the same options as creating a resource zone, as documented in the steps above. You cannot delete a resource zone that has resource brokers associated with it. You must unregister all resource brokers from the zone first.

BROKERS

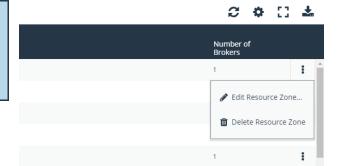

13

# **Appendix: Resource Broker Services Details**

A resource broker bundle installs the following services on the Windows server where you run the bootstrapped install file:

- Resource Broker Gateway
- Resource Broker Listener
- Password Services
- Directory Services
- Discovery Scanner
- Session Monitoring

We have outlined the details for each of these services below.

#### **Resource Broker Gateway**

- · Service properties:
  - Service name: bt\_resourcebrokergateway\_agent
  - Display name: BeyondTrust Resource Broker Gateway Agent
- Acts as the local services communication hub for all zone and agent requests.
  - Proxies all requests down to the directory, password, and session monitoring services from the resource broker listening agent (described in next section)
  - Proxies all requests up to the Azure Relay Hybrid Connection in the PS Cloud instance
- Executes password tests and password changes for managed systems and managed accounts.
- Handles the initial resource broker registration and configuration.
- Contains platform-specific modules.
- · Sends heartbeat to cloud every 5 minutes.
- Utilizes PS Cloud identity service as the API authority. All requests to this service receive a token from the PS Cloud identity service.
- . Log files for this service are located in C:\Program Files\BeyondTrust\Resource Broker\ResoureBrokerGateway\logs.

For more information on Azure Relay Hybrid Connections, please see <u>Azure Relay Hybrid Connections protocol</u> at <a href="https://docs.microsoft.com/en-us/azure/azure-relay/relay-hybrid-connections-protocol">https://docs.microsoft.com/en-us/azure/azure-relay/relay-hybrid-connections-protocol</a>.

#### **Resource Broker Listener**

- · Service properties:
  - Service name: bt\_resourcebrokerlistener\_agent

institution. It is not authorized to accept deposits or trust accounts and is not licensed or regulated by any state or federal banking authority.

- Display name: BeyondTrust Resource Broker Agent
- Acts as a reverse proxy for all requests from Password Safe Cloud for a resource zone through the Azure Relay Hybrid Connection in a round-robin process.
- Forwards requests to the Resource Broker Gateway.

- · Listens on a zone-specific hybrid connection for resource-specific requests, such as password tests and directory queries.
- Listens on an agent-specific hybrid connection for target-specific requests, such as session monitoring.
- · Sends heartbeat to cloud every 5 minutes
- Log files for this service are located in C:\Program Files\BeyondTrust\Resource Broker\ResoureBrokerListener\logs.

#### Password Services

- · Service properties:
  - Service name: bt\_passwordservices\_agent
  - Display name: BeyondTrust Password Services Agent
- · Executes password tests and password changes for managed systems and managed accounts.
- Contains platform specific modules.
- Sends heartbeat to cloud every 5 minutes.
- Utilizes PS Cloud identity service as the API authority. All requests to this service receive a token from the PS Cloud identity service.
- Log files for this service are located in C:\Program Files\BeyondTrust\Resource Broker\PasswordServices\logs.

### **Directory Services**

- Service properties:
  - Service name: bt\_directoryservices\_agent
  - Display name: BeyondTrust Directory Services Agent
- Executes the following Active Directory or LDAP actions:
  - Directory queries
  - Directory credentials tests
  - Group enumeration
  - User and group management
  - $\circ$  Authentication
- Sends heartbeat to cloud every 5 minutes.
- Utilizes PS Cloud identity service as the API authority. All requests to this service receive a token from the PS Cloud identity service.
- Log files for this service are located in C:\Program Files\BeyondTrust\Resource Broker\DirectoryServices\logs.

#### **Discovery Scanner**

- Service properties:
  - Service name: btdiscoverysvc
  - Display name: BeyondTrust Discovery Service
- Schedules and executes discovery scans.
- Is auto-configured by obtaining the configuration via the Resource Broker Gateway.
- Communicates directly to PS Cloud via the client certificate that Event Services uses for Central Policy.

16

• Requests bearer token from PS Cloud identity service for its initial configuration.

**Note:** The scanner obtains the configuration upon startup only. Once it begins using central policy, it doesn't need to continue requesting the configuration.

• Log files for this service are located in C:\Program Files\BeyondTrust\Discovery\logs.

#### **Session Monitoring**

- · Service properties:
  - Service name: btPBPSSM
  - Display name: BeyondTrust Session Monitoring
- Session monitoring proxy for SSH and RDP sessions.
- Sessions are proxied through the local agent.
- The session is associated with a broker that responds in a zone round robin.
- Active session monitoring (locking + termination) are proxied from PS Cloud to the resource broker.
- Session io logs are are written locally to the resource broker and when a session is complete, the io logs are copied to your customer storage account in Azure.
- Session replay in PS Cloud is done directly from your customer storage account in Azure.
- Sends heartbeat to cloud every 5 minutes.
- Log files for this service are located in C:\Program Files\BeyondTrust\Resource Broker\Session Manager\logs.